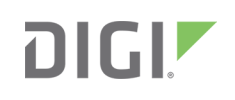

# Quick Start Guide

TransPort® WR44 R

## **Welcome to your Digi product**

**Get started:** This guide helps you with initial product setup. Need more? Find additional product support at [www.digi.com/support/TransPortWR44R](http://www.digi.com/support/TransPortWR44R). Or connect to the online documentation by scanning this code:

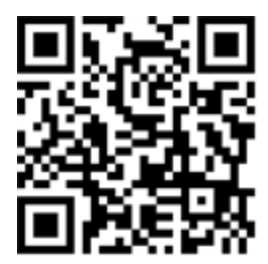

**Digi Technical Support:** Digi offers multiple support plans to help you get the most out of your product. For information on Technical Support plans and pricing, contact us at 877.912.3444 or visit [www.digi.com/support](http://www.digi.com/support).

**Documentation Feedback:** To provide feedback on this documentation, send your comments to [techcomm@digi.com](mailto:techcomm@digi.com).

# **1 Verify your components**

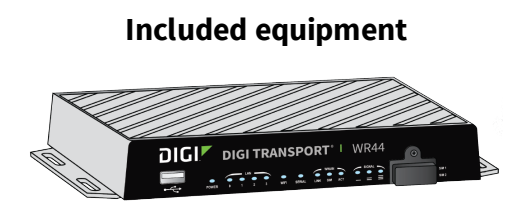

TransPort WR44 R

**Note** A loose label sticker that includes the unique device password is included in the box. Retain this label sticker with your hardware records. This default password will be needed if the device is factory reset and you want to access the web UI on the device or register the device with Digi Remote Manager. If the device was already registered with Remote Manager at the time of the factory reset, you do not need the unique password to access the device in Remote Manager.

#### **Required additional equipment**

Required additional equipment (except for a personal computer) is available at [www.digi.com](http://www.digi.com/).

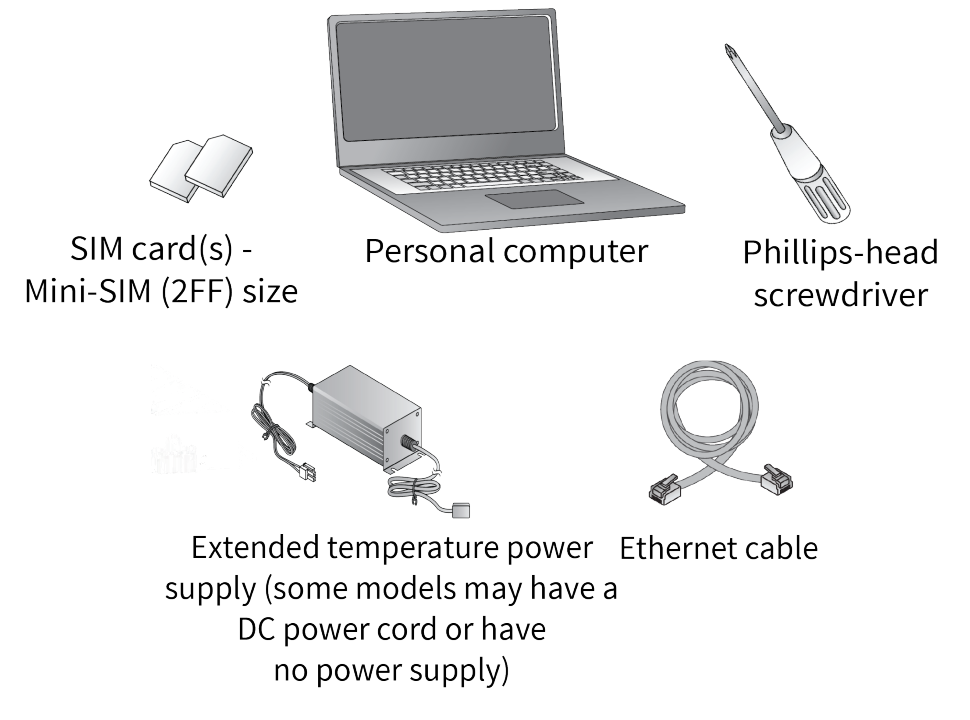

#### **Optional equipment**

Depending on model, the box may contain additional components.

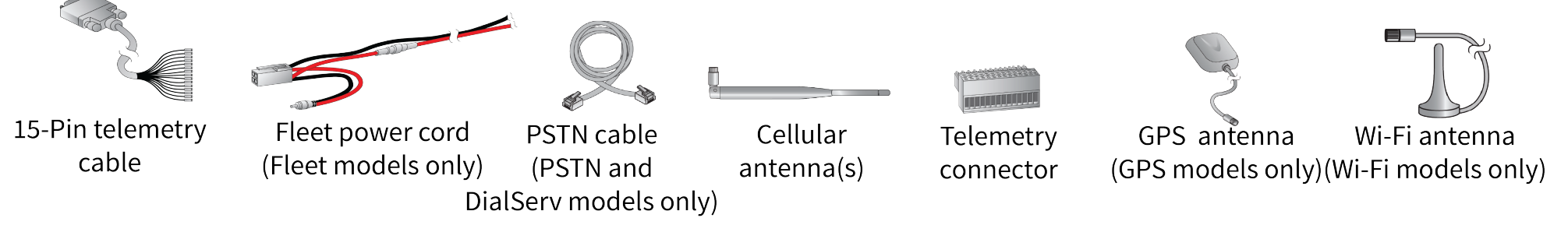

Verify that you have all included equipment. If any item is missing or damaged, contact your supplier. Required additional equipment (except for a personal computer) is available at [www.digi.com](http://www.digi.com/).

© 2020 Digi International Inc.

Digi, Digi International, and the Digi logo are trademarks or registered trademarks in the United States and other countries worldwide. All other trademarks mentioned in this document are the property of their respective owners.

## **2 Connect the hardware**

- 1. Using a screwdriver, remove the SIM slot cover.
- 2. Insert the SIM card(s) into the SIM sockets. For **SIM 1**, the contacts must be face down. For **SIM 2**, the contacts must be face up. Insert the ends of the SIM cards with the chamfered corner first.
- 3. To meet environmental specifications, after installing the SIM cards, re-attach the TransPort WR44 R SIM cover.
- 4. Connect the cellular antenna to the **WWAN PRIMARY** connector on the unit. If the unit is equipped with a secondary cellular antenna connector, connect it to the **WWAN SECONDARY** connector.
- 5. **Wi-Fi models only**: Connect the Wi-Fi antennas to the **WIFI PRIMARY** and **WIFI SECONDARY** antenna connectors.
- 6. Connect one end of the Ethernet cable to a LAN port on the device and the other end to a LAN port on a PC.

**Note** For certain variants of the WR44 R, the **LAN0** port is configured as a WAN interface. Therefore, you should connect the Ethernet cable to one of the **LAN1** through **LAN3** ports.

7. Connect the power supply. Depending on model, the unit comes with an AC power supply, a 4-pin DC power cord, or a fleet power cord. Instructions for all options follow.

Tip Position the Digi TransPort WR44 R on a flat, level surface or via wall-mount or rackmount in a location with adequate ventilation. The unit is designed for indoor use. **Do not expose the unit to extreme heat or cold, strong magnetic fields, or liquids.**

**AC power supply:** Connect the 4-pin connector of the power supply to the **AUX** connector on the unit, and plug the other end into a wall outlet.

**4-Pin DC power cord:** Connect the 4-pin connector of the cord to the **AUX** connector on the unit, and wire the four bare wires according to your needs. The red and black wires provide basic DC power input. The blue and green wires are programmable signal lines.

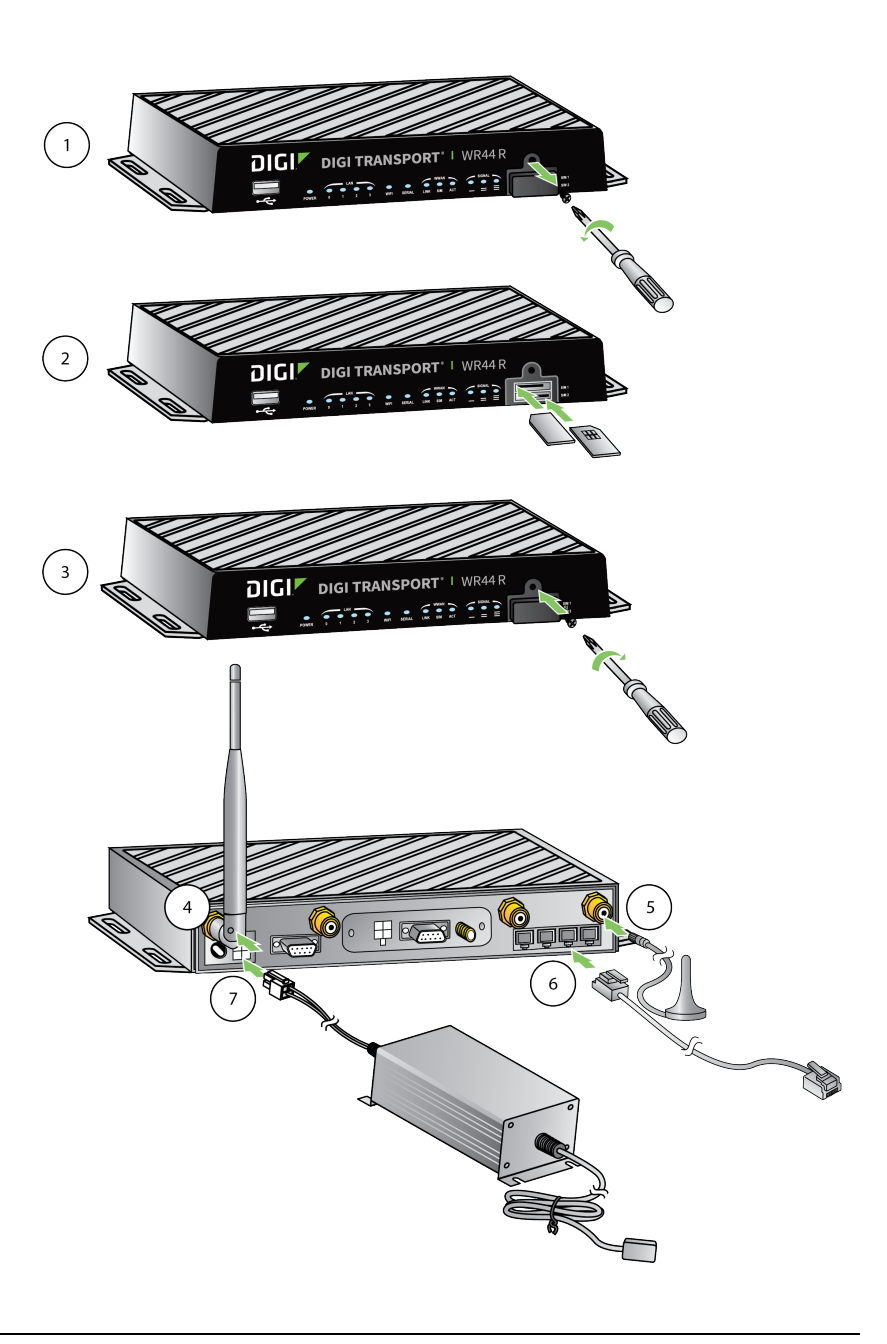

**Warning** Only use one of the power connectors. Never apply power to both the **MAIN** and **AUX** ports at the same time.

**Fleet power cord:** Connect the 4-pin connector to the **MAIN** port on the unit. Connect the locking barrel jack to the **MAIN** connector on the unit. Wire the two bare wires according to your needs. For sample wiring diagrams and pinout information, see the *4-Pin DC [Power](https://www.digi.com/resources/documentation/digidocs/pdfs/90001246.pdf) Cord User [Guide](https://www.digi.com/resources/documentation/digidocs/pdfs/90001246.pdf)* and *Digi [TransPort](https://www.digi.com/resources/documentation/digidocs/pdfs/90001245.pdf.) Fleet Card User Guide*, online at [www.digi.com](http://www.digi.com/).

# **3 Run the Getting Started Wizard**

If your PC is configured to automatically get an IP address, it can obtain the IP address from the TransPort WR44 R. Otherwise, make sure your PC can connect to the network **192.168.1.0** (**255.255.255.0**).

- 1. Enter **192.168.1.1** into the address bar of the web browser. The first page of the Getting Started Wizard appears.
- 2. Enter login credentials:
	- <sup>n</sup> User name: **admin**
	- Password: The default password is printed on the device label.
	- <sup>n</sup> If a device that was manufactured prior to release 8.0.0.3 has been upgraded to the current release:
		- <sup>l</sup> If the device was upgraded using the Web UI **Update Firmware**, the router retains the existing default user accounts. For example, after upgrading from release 7.1.2.2 to the current release, the default user account name remains **username**, and the default password is **password**.
			- <sup>o</sup> After upgrading using the Web UI **Update Firmware**, if you then factory reset the device, the user name will be **admin**, and the
				- default password will be **default**.
		- <sup>l</sup> If the device was upgraded using Flashwriter, the user name is **admin**, and the default password is **default**.
	- If a device that was manufactured with release 8.x is downgraded to a release prior to 8.0.0.3:
		- <sup>l</sup> If the device was downgraded using the Web UI **Update Firmware**, the user name is **admin**, and the default password is **default**.
		- If the device was downgraded using Flashwriter, the **admin** account is longer be present. Instead, the default account user name is **username**, and the default password is **password**.
			- <sup>o</sup> After downgrading with Flashwriter, if you then upgrade to 8.0.0.3 or greater using the Web UI **Update Firmware**, the router will retain the **username**/**password** account and not include an **admin** account. If you then factory default the router, the **admin** account with the preprogrammed unique password will return.
			- <sup>o</sup> After downgrading with Flashwriter, if you then upgrade to 8.0.0.3 or greater using Flashwriter, the **admin** account with the preprogrammed unique password will again be present and the **username**/**password** account will be removed.
- 3. To run the wizard, click **Get Started** or click **Skip Wizard** to manually configure the device.
- 4. The Getting Started Wizard prompts you to enter your Digi Remote Manager username and password. If you do not already have a Digi Remote Manager account, go to [https://remotemanager.digi.com](https://remotemanager.digi.com/) to sign up for a free trial.

# **4 View the TransPort LEDs and startup states**

- n **POWER LED:**
	- **Off**: No power **Green**: TransPort device is powered
- **EXELAN LEDS:** Illuminate steady when there is a network connection to the LAN port and flash when data is transmitted or received.
- n **WIFI LED (Wi-Fi models only):** Illuminates steady if Wi-Fi activity is present.
- n **SERIAL LED:** Illuminates steady if a terminal is connected to the **SERIAL** port and the DTR signal is on. Flashes when data is transmitted or received.
- **EINK LED:** Illuminates steady when a wireless WAN data connection has been established.
- **sim LED:** Illuminates steady when a valid SIM card is installed.
- **ACT LED:** Flashes to indicate that data is being transferred over the wireless WAN network.
- **signal LEDs:** Indicate the strength of the cellular signal.

3 LEDs: Excellent 1 LED: Fair

2 LEDs: Good 0 LEDs: Poor or no signal

### **5 Next steps**

After the Getting Started Wizard completes, the TransPort web interface appears. For additional configuration, use the web interface and refer to the *[Digi](https://www.digi.com/resources/documentation/Digidocs/pdfs/90001019.pdf) [TransPort](https://www.digi.com/resources/documentation/Digidocs/pdfs/90001019.pdf) User Guide* and Application Notes on the Digi Transport WR44 R page at [www.digi.com/support/TransPortW44R](http://www.digi.com/support/TransPortWR44R).

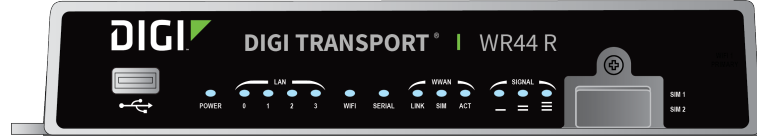